Федеральное агентство по образованию

# **ПРАКТИЧЕСКИЕ РАБОТЫ ПО WINDOWS XP**

Учебно-методическое пособие для вузов

Составители: А.А. Смирнова, Ю.М.Фетисов

Воронеж 2007

Утверждено научно-методическим советом факультета географии и геоэкологии Воронежского государственного университета. Протокол № 4 от 12 января 2007 г.

Программа факультета географии и геоэкологии ВГУ «учебник студенту»

Учебно-методическое пособие «ПРАКТИЧЕСКИЕ РАБОТЫ ПО WIN-DOWS XP» подготовлено на кафедре природопользования факультета географии и геоэкологии Воронежского государственного университета. Рекомендуется для студентов 1 курса д/о и з/о факультета географии и геоэкологии специальностей: 020401 (012500) – география 020802 (013400) – природопользование

020804 (013600) – геоэкология

#### Содержание

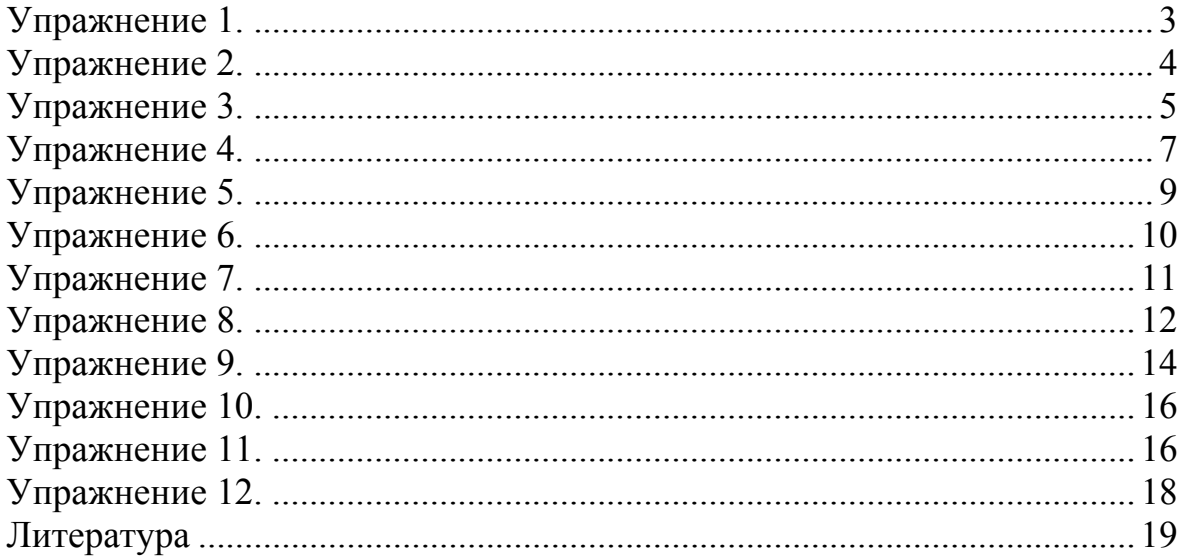

### *Упражнение 1.*

**Цель работ – изучение приемов работы с объектами. Создание, удаление и восстановление, копирование и переименование файлов и папок с помощью системы окон папок, начинающихся с системной папки Мой компьютер.** 

- *1.* Откройте папку C:\Documents and Settings\Пользователь\Мои документы (ярлык папки находится на рабочем столе).
- *2.* Щелчком на раскрывающей кнопке разверните окно на полный экран.
- *3.* В строке меню дайте команду Файл>Создать>Папку. Убедитесь в том, что в рабочей области окна появился значок папки с присоединенной надписью Новая папка.
- *4.* Щелкните правой кнопкой мыши на свободной от значков рабочей области окна текущей папки. В открывшемся контекстном меню выберите команду Создать>Папку. Убедитесь в том, что в пределах окна появился значок папки с надписью Новая папка(2).
- *5.* Щелкните правой кнопкой мыши на значке Новая папка. В открывшемся контекстном меню выберите пункт Переименовать. Дайте папке содержательное имя, например, Экспериментальная. Аналогично переименуйте папку Новая папка(2). Дайте второй папке имя Мои эксперименты.
- *6.* Восстановите окно папки Мои документы до нормального размера щелчком на восстанавливающей кнопке.
- *7.* Откройте окно Мой компьютер. В нем откройте окно с содержимым жесткого диска (С:). Пользуясь полосами прокрутки, разыщите в нем папку Windows и откройте ее двойным щелчком. В открывшемся окне разыщите значок папки Temp и откройте ее (эта папка считается папкой временного хранения данных, и экспериментировать с ее содержимым можно без опасений). Расположите окна слева направо. Для этого вызовите контекстное меню панели задач (щелчок правой кнопки мыши на полосе панели задач) и активизируйте соответствующую команду. Перетаскиванием переместите папку Экспериментальная из папки Мои документы в папку C:\Windows\Temp. Специальным перетаскиванием (с помощью правой кнопки мыши) переместите папку Мои эксперименты в папку C:\Windows\Temp и по окончании перетаскивания выберите пункт Переместить в открывшемся контекстном меню.
- *8.* В окне C:\Windows\Temp щелчком выделите значок папки Экспериментальная. При нажатой клавише CTRL щелчком выделите значок папки Мои эксперименты. Убедитесь в том, что в рабочей области одновременно выделено два объекта (групповое выделение).
- *9.* Заберите выделенные объекты в буфер обмена комбинацией клавиш  $(CTRL + X)$ .
- *10.* Откройте окно папки Мои документы. Вставьте в него объекты, находящиеся в буфере обмена (CTRL + V).
- *11.* Удалите папки Экспериментальная и Мои эксперименты. Для этого выделите эти файлы и нажмите на клавиатуре клавишу Delete, либо откройте меню Файл и выполните команду Удалить, затем нажмите кнопку ok.

# *Упражнение 2.*

#### **Цель работы – создание, удаление и восстановление, копирование и переименование папок и файлов с помощью системы окон папок, начинающихся с системной папки Мой компьютер, и программы Проводник; восстановление удаленных файлов из Корзины.**

- *1.* Дважды щелкните левой клавишей мыши на ярлыке Мой компьютер, лежащем на Рабочем столе. Создайте папку STUDENT на диске D:, используя меню Файл>Создать>Папка.
- *2.* С помощью текстового редактора Блокнот (Notepad) (Пуск>Программы>Стандартные>Блокнот) создайте файл, содержащий ваше полное имя и фамилию, номер группы и номер домашнего телефона.
- *3.* Сохраните файл в каталоге D:\STUDENT\Фамилия, назвав его вашим именем. Для этого выберите меню Файл>Сохранить как, раскройте список Папка в верхней части окна Сохранить как . Выделите диск D:, в открывшемся списке папок найдите папку STUDENT. Создайте в ней еще одну папку, названную вашей фамилией. Для этого выберите сверху в окне пиктограмму Создать папку, введите имя папки – вашу фамилию. Затем войдите в эту папку и, щелкнув в строке Имя файла, введите ваше имя. Закройте окно Блокнота с помощью сочетания клавиш Alt+F4.
- *4.* Запустите программу Проводник (Explorer) щелчком правой кнопки мыши на кнопке Пуск. Щелчком на знаке "–" рядом с именем диска С: сверните оглавление диска С:. Обратите внимание, знак "–" поменялся на  $``+"$
- *5.* Раскройте оглавление диска D:.
- *6.* Найдите в левой части окна Проводника папку STUDENT. Щелкните на знаке "+" рядом с именем папки. Выделите папку Фамилия. Выделите свой файл в правой части окна Проводника.
- *7.* Переименуйте свой файл, используя меню Файл>Переименовать (File> Rename). Назовите файл вашей фамилией.
- *8.* Создайте папку в папке STUDENT, используя меню Файл>Создать>Папка, назовите ее Папка1.
- *9.* Закройте Проводник.
- *10.* Откройте окно папки STUDENT, используя папку Мой компьютер>D:>STUDENT.
- *11.* Выберите пункт меню Сервис и выполните команду Свойства папки. На вкладке Общие в разделе Обзор папок включите Открывать каждую папку в отдельном окне.
- *12.* Создайте еще одну папку Папка2 в папке STUDENT, используя контекстное меню. Контекстное меню появляется при нажатии правой кнопки мыши в свободном месте окна.
- *13.* Скопируйте ваш файл из STUDENT\Фамилия в Папку1, используя меню Правка (Edit). Для этого подсветите имя файла, который нужно скопировать, войдите в меню Правка>Копировать. Затем откройте Папку1 и воспользуйтесь меню Правка>Вставить.
- *14.* Скопируйте ваш файл из STUDENT\Фамилия в Папку2, используя перетаскивание пиктограммы файла с помощью левой кнопки мыши на имя папки при нажатой клавише Ctrl (если копирование производится на другой диск, нажимать клавишу Ctrl не надо).
- *15.* Удалите файлы из Папки1, используя меню Файл>Удалить (File>Delete), и из Папки2, используя правую кнопку мыши (выберите в контекстном меню команду Удалить).
- *16.* Переместите ваш файл из STUDENT\Фамилия в Папку2, используя левую кнопку мыши (без Ctrl).
- *17.* При помощи меню Правка удалите Папку2.
- *18.* Найдите в Корзине удаленную Папку2. Восстановите ее при помощи меню, вызываемого правой клавишей мыши.
- *19.* Найдите Папку2 при помощи пункта меню Поиск: Пуск>Поиск>Файлы и Папки. В строке Имя введите название папки, которую нужно найти. Щелкнув по клавише Обзор, выберите поле поиска: Student.
- *20.* Удалите папку Student. Очистите содержимое Корзины, используя меню Файл>Очистить корзину.

# *Упражнение 3.*

### **Цель работы – использование справки, буфера обмена, создание ярлыков.**

- *1.* Запустите программу Проводник.
- *2.* Измените размеры окна Проводника, растягивая его за углы.
- *3.* Распахните окно Проводника до максимума.
- *4.* Сверните Проводник.
- *5.* Запустите Мой компьютер с рабочего стола.
- *6.* Активизируйте Проводник.
- *7.* Загрузите справку Проводника.
- *8.* С помощью указателя найдите информацию: Мой компьютер Изменение фона рабочего стола. Прочитайте справку. Измените фоновый рисунок рабочего стола.
- *9.* Закройте справку.
- *10.* Найдите программу Explorer c помощью Проводника (Мой компьютер>С:>Windows).
- *11.* Создайте ярлык для Explorer (щелчок правой кнопкой мыши на программе, из контекстного меню выбрать команду Создать ярлык).
- *12.* Переместите ярлык на рабочий стол (щелчок правой кнопкой мыши на ярлыке, из контекстного меню выбрать команду Отправить>рабочий стол).
- *13.* Посмотрите свойства созданного ярлыка (также с помощью контекстного меню).
- *14.* Смените значок для ярлыка. Удалите ярлык.
- *15.* Активизируйте программу Проводник (Microsoft Explorer). Раскройте в левой части окна оглавление диска D:.
- *16.* С помощью инструмента Вид панели инструментов для представления оглавления диска D: выберите формат "Список".
- *17.* Просмотрите оглавление рабочего диска D:.
- *18.* Просмотрите свойства диска D: (Файл>Свойства).
- *19.* Создайте на диске D: (Файл>Создать>Папку) **свою рабочую папку по названию специальности и номерам курса - группы** (например, Geograf \_1-1). В дальнейшем тексте она будет называться *рабочая папка. 20.* Просмотрите свойства *рабочей папки*.
- *21.* В левой части Проводника выделите папку Общие документы>Рисунки (общие)>Образцы рисунков. В правой части окна Проводника отобразилось содержание папки. Выделите первый, последний файлы и файл в середине папки щелчком мыши при нажатой клавише Ctrl.
- *22.* Скопируйте их в буфер обмена, используя сочетания клавиш Ctrl+C (копировать), и вставьте содержимое буфера обмена в вашу *рабочую папку*, используя сочетания клавиш Ctrl +V (вставить).
- *23.* В папке Образцы рисунков выделите группу трех других файлов при нажатой клавише Shift и скопируйте их в *рабочую папку* с помощью кнопок панели инструментов. (Если инструментов нет на панели, то их можно настроить с помощью меню Вид>Панели инструментов>Настройка).
- *24.* Скопируйте в созданную *рабочую папку* другой файл из каталога Образцы рисунков, используя "мышку".
- *25.* Просмотрите оглавление *рабочей папки*.
- *26.* Измените формат представления оглавления (Вид>Таблица) и просмотрите размер файлов. Посмотрите, как изменились свойства *рабочей папки*.
- *27.* Создайте в *рабочую папку* подкаталог Student.
- *28.* Переместите в подкаталог Student файл из *рабочей папки*, используя меню.
- *29.* Переместите в подкаталог Student второй файл из *рабочей папки*, используя "мышку".
- *30.* Удалите файл из подкаталога Student, используя меню.
- *31.* Удалите файл из подкаталога Student, используя "мышку".
- *32.* Восстановите один из удаленных файлов, используя меню Правка.
- *33.* Восстановите второй удаленный файл, используя корзину.
- *34.* Скопируйте в подкаталог Student третий файл из *рабочей папки*.
- *35.* Перейдите из подкаталога Student на один уровень вверх.
- *36.* Упорядочите файлы по размеру (Вид>Упорядочить значки>Размер).
- *37.* Скопируйте файлы наибольшего и наименьшего размера в каталог Student.
- *38.* Удалите файлы из *рабочей папки*, не помещая их в корзину. Для этого используется сочетание клавиш Shift+Delete. Будьте внимательны при удалении!
- *39.* Закройте программу Explorer (Проводник).

# *Упражнение 4.*

### **Цель работы – изучение приемов работы c файловой структурой с помощью приложения Total Commander.**

- *1.* Запустите программу Total Commander (Пуск>Все программы>Total Commander).
- *2.* Сделайте текущей левую панель (Таb, если необходимо).
- *3.* Вызовите на панели диск D: (щелчок мыши на пиктограмме диска или выбрать d: из раскрывающегося списка над панелью).
- *4.* Войдите в *рабочую папку* (выделить имя каталога и нажать Enter). В Total Commander папки называются каталогами.
- *5.* Создайте в этом каталоге другой рабочий каталог (клавиша F7). Дайте ему имя – ваша фамилия.
- *6.* Войдите в созданный Вами каталог (выделите имя каталога и нажмите Enter).
- *7.* Сделайте текущей правую панель (Таb).
- *8.* Войдите в каталог C:\Documents and Settings\All Users\Документы \Мои рисунки\Образцы рисунков
- *9.* Выделите группу из 3 несмежных файлов с помощью клавиши Insert.
- *10.* Скопируйте файлы в свой каталог (F5, Enter).
- *11.* Вернитесь в корневой каталог диска С:, нажав сочетание клавиш Ctrl+\ или нажав кнопку "\" справа над панелью.
- *12.* Вернитесь на левую панель. Получите информацию о размерах вашего каталога и файлов в вашем каталоге (Меню Вид – Подробный).
- *13.* Выйдите из своего каталога в каталог более высокого уровня (Курсор на начале каталога ".." и Enter). Курсор после этого должен находиться на имени вашего каталога.
- *14.* Измените вид левой панели, выполнив команду Вид Дерево. Обратите внимание, при двойном щелчке на имени каталога левой панели содержимое текущего каталога отражается на правой панели.
- *15.* Измените вид левой панели (Вид Быстрый просмотр или сочетание клавиш Ctrl+Q).
- *16.* Войдите в свой каталог и просмотрите содержимое своих файлов на правой панели.
- *17.* Снимите флажок Вид Быстрый просмотр.
- *18.* Создайте в своем каталоге новый файл (Shift+F4). В появившемся окне введите имя файла mytext.txt. В открывшемся окне Блокнота наберите текст – ваши анкетные данные. Сохраните ваш текст в *рабочей папке* (Файл>Сохранить как…).
- *19.* Просмотрите ваш файл (F3). Закройте окно просмотра с помощью сочетания клавиш Alt+F4.
- *20.* Перейдите в корневой каталог диска D: (двойной щелчок на ".."). Сделайте текущей правую панель.
- *21.* Вызовите поиск файлов с расширением .wmf на диске С: (меню Действия – Поиск файлов или сочетание клавиш Alt+F7). Запомните количество найденных файлов.
- *22.* Выделите любой файл в окне Результаты поиска. Просмотрите его (кнопка Просмотр внизу окна Поиск файлов). Закройте окно просмотра.
- *23.* Перейдите в каталог, содержащий файл (кнопка Идти к файлу).
- *24.* Выберите 5 последовательных файлов. (Щелчок мыши на первом файле группы и щелчок мыши на последнем файле группы при нажатой клавише Shift). Скопируйте выделенные файлы в ваш каталог.
- *25.* Отредактируйте ваш файл (F4). Добавьте предложение: Найдено … файлов с расширением .wmf. Закройте Блокнот и сохраните изменения.
- *26.* На обеих панелях установите каталог диска D:.
- *27.* Установите курсор на названии вашего каталога. Создайте архив вашего каталога. (Файл – Упаковать).
- *28.* Проверьте правильно ли указаны путь к архиву (поле Поместить в архив – zip.D:/имя каталога.zip), архиватор (ZIP), флажок Учитывать подкаталоги. После этого нажать <ok>.
- *29.* Определите по строке состояния размер архива и сравните его с размером вашего каталога.

### Упражнение 5.

#### Цель работы - изучение приемов выделения и перемещения текста на примере работы со стандартным приложением Блокнот.

- 1. Запустите текстовый редактор Блокнот (notepade) с помощью главного меню Пуск>Программы> Стандартные>Блокнот.
- 2. Убедитесь, что включена русская раскладка клавиатуры. В противном случае щелкните на указателе языка на панели индикации и выберите в открывшемся меню пункт Русский или нажмите сочетание клавиш Ctrl+Shift (или Alt+Shift).
- 3. Введите с клавиатуры слово Конденсатор (при выборе заглавной буквы удерживайте нажатой клавишу SHIFT) и нажмите клавишу ENTER.
- 4. Далее введите с клавиатуры термины: Резистор, Катушка индуктивности, Выключатель, Амперметр и Вольтметр, нажимая после каждого термина клавишу ENTER.
- 5. Расставьте в документе термины по алфавиту, выделяя строки и перемещая их через буфер обмена. Дважды щелкните на слове Амперметр и убедитесь, что оно при этом выделяется (в программе Блокнот этот способ служит для выделения отдельных слов). Нажмите комбинацию клавиш SHIFT+BIIPABO, чтобы включить в выделенный фрагмент невидимый символ конца строки - курсор при этом переместится в начало следующей строки.
- 6. Дайте команду Правка>Вырезать, чтобы забрать выделенный фрагмент в буфер обмена. Убедитесь, что он действительно удаляется из докумен-T<sub>a</sub>
- 7. Нажмите комбинацию клавиш CTRL+HOME, чтобы установить курсор в начало документа. Дайте команду Правка>Вставить, чтобы вставить фрагмент из буфера обмена.
- 8. Установите указатель мыши на начало слова Вольтметр. Нажмите левую кнопку мыши и, не отпуская ее, выделите это слово методом протягивания.
- 9. Нажмите комбинацию клавиш CTRL+X, переместите текстовый курсор в начало второй строки текста и вставьте новый фрагмент из буфера обмена (CTRL+V).
- 10. Установите текстовый курсор в начало строки, содержащей слова Ка-Лважды ИНДУКТИВНОСТИ. нажмите комбинацию тушка SHIFT+CTRL+ВПРАВО и убедитесь, что при каждом нажатии выделенный фрагмент расширяется, охватывая следующее слово. Нажмите комбинацию клавиш SH1FT+ ВПРАВО. Мы выделили нужный фрагмент при помощи клавиатурных команд.
- 11. Нажмите комбинацию клавиш SHIFT+DELETE, переместите текстовый курсор в начало третьей строки текста и вставьте новый фрагмент из буфера обмена с помощью комбинации клавиш SH1FT+INSERT.
- *12.* Используя описанные приемы, завершите формирование списка введенных терминов в алфавитном порядке.
- *13.* Сохраните созданный документ под именем list.txt в *рабочей папке*.

### *Упражнение 6.*

#### **Цель работы – изучение приемов работы с графическим редактором Paint. В этом упражнении создаем условное обозначение вольтмет-**

V

**ра, принятое на электрических схемах .** 

- *1.* Запустите графический редактор Paint (Пуск>Программы>Стандартные>Paint).
- *2.* Убедитесь, что на палитре задан черный цвет в качестве основного и белый – в качестве фонового.
- *3.* Дайте команду Рисунок>Атрибуты, в диалоговом окне Атрибуты задайте ширину рисунка, равную 300 точек и высоту – 200 точек. Щелкните на кнопке ОК.
- *4.* Выберите инструмент Эллипс и в палитре настройки инструмента укажите вариант Без заполнения.
- *5.* Нажмите и удерживайте клавишу SHIFT. Методом протягивания нарисуйте окружность в центральной части области рисунка. Диаметр окружности должен составлять около половины высоты рисунка. Отпустите клавишу SHIFT.
- *6.* Выберите инструмент Линия. В палитре настройки инструмента выберите вариант толщины линии (второй сверху).
- *7.* Нажмите и удерживайте клавишу SHIFT. Методом протягивания нарисуйте небольшой горизонтальный отрезок прямой в стороне от окружности. Отпустите клавишу SHIFT.
- *8.* Выберите инструмент Выделение. В палитре настройки инструмента выберите режим с прозрачным фоном.
- *9.* Методом протягивания выделите прямоугольный фрагмент, охватывающий нарисованный отрезок прямой, но не затрагивающий окружность. Комбинацией клавиш CTRL+X поместите его в буфер обмена.
- *10.* Вставьте отрезок прямой на рисунок комбинацией клавиш CTRL+V. Обратите внимание, что выделение при этом сохраняется.
- *11.* Переместите выделенный фрагмент так, чтобы отрезок прямой примыкал к окружности слева. Обратите внимание на то, что фоновая часть фрагмента не перекрывает окружность.
- *12.* Повторите операции, описанные в пп. 10-11, чтобы создать отрезок прямой, примыкающий к окружности справа.
- *13.* Выберите инструмент Текст.
- *14.* Методом протягивания создайте область ввода текста внутри окружности. Введите символ «V». С помощью панели Шрифты задайте подходящий размер и начертание шрифта.
- *15.* Методом перетаскивания за границу области ввода текста поместите букву «V» в центре окружности.
- *16.* Щелкните вне области ввода текста, чтобы превратить текст в часть рисунка.
- *17.* Сохраните созданное изображение под именем scheme.bmp в *рабочей папке*.

# *Упражнение 7.*

**Цель работы – работа со стандартными приложениями. Освоение приемов копирования и перемещения с помощью буфера обмена и мыши при работе со стандартными приложениями и файловой системой.** 

*1.* Начнем с БЛОКНОТА (Пуск>Программы>Стандартные>Блокнот).

Введите текст:

А.В. Кольцов

Моя юность цвела под туманом густым,

И что ждало меня, я не видел за ним.

Только тешилась мною злая ведьма судьба,

Только силу мою сокрушила борьба.

- *2.* Сохраним набранный текст в файл my\_file.txt с помощью команды Файл>Сохранить как. После выполнения этой команды откроется один из стандартных элементов интерфейса приложений Windows – Файлер – диалоговое окно для ввода/вывода полного имени (адреса) файла, над которым нужно произвести определенные действия (например, открыть существующий файл, сохранить файл под каким-то именем и др.).
- *3.* В текстовом поле Имя файла надо ввести название, под которым будет сохранен файл. В текстовом поле Папка вместо непосредственного ввода адреса файла можно, щелкнув по кнопке ∨, вызвать дерево всех имеющихся дисков и папок в них. Используя линейки прокрутки, выберем в начале списка название папки Рабочий стол (название продублируется в текстовом поле). После указания имени и адреса файла можно нажать кнопку Сохранить. При этом Блокнот сам добавит к нашему имени my\_file расширение .txt.
- *4.* Windows позволяет одновременно открывать много окон, из которых активным будет только одно. Чтобы сделать окно активным, надо кликнуть в поле окна. При этом строка заголовка активного окна выделится ярким цветом, а кнопка на Панели задач подсветится. Это же можно сде-

лать, нажав Alt+Tab, либо кликнув по кнопке приложения на Панели залач.

- 5. Откройте приложение КАЛЬКУЛЯТОР (Calc).
- 6. Сделайте активным БЛОКНОТ, затем снова КАЛЬКУЛЯТОР.
- 7. При работе под управлением ОС Windows выделяется специальная область памяти, называемая Буфером обмена. С помощью Буфера можно передавать данные из одного приложения Windows в другое. Для этого надо выделить объект и поместить его на хранение в буфер. Записанный в буфер объект можно вставить в другое место (возможно, в другое приложение). Записанный объект сохраняется в буфере обмена до тех пор, пока вы не поместили туда новый выделенный объект. В этом случае прежнее содержимое Буфера теряется безвозвратно.
- 8. С помощью приложения Калькулятор, вычислим значение выражения 10111101<sub>2</sub>-101<sub>2</sub>+6<sub>10</sub>!+АА<sub>16</sub> (Здесь (\*)<sub>16</sub>, (\*)<sub>10</sub> и (\*)<sub>2</sub> – числа в системах счисления с основаниями 16,10 и 2, соответственно, а  $6! = 1.2.3.4.5.6$ ). Скопируйте результат в Буфер обмена.
- 9. Активизируйте приложение Блокнот с загруженным в него файлом my file.txt. Кликните в любом месте окна БЛОКНОТ или по кнопке приложения на Панели Задач или нажмите Alt+Tab.
- 10. Наберите в конце текста: «В ... г. в Москве была издана первая книга А.В. Кольцова.».
- 11. Установите курсор в месте вставки числа (...). Вставьте число из Буфера обмена.
- 12. Сохраните изменения. Закройте открытые окна.
- 13. Откройте окно своей папки с помощью специальной папки Мой компьютер.
- 14. Переместите окно таким образом, чтобы была видна пиктограмма файла my\_file.txt.
- 15. Переместите файл в свою папку с помощью левой кнопки мыши.
- 16. Правым кликом откройте контекстное меню файла my file.txt и выберите Создать ярлык. Появившийся ярлык перетащите из своей папки на Рабочий стол с помощью правой кнопки мыши. Из появившегося контекстного меню выберите пункт Переместить.
- 17. Удалите ярлык файла my file.txt, не помещая в корзину. Для этого нажмите одновременно две клавиши Shift+Delete.

# Упражнение 8.

### Цель работы - создание, просмотр zip-архивов и извлечение файлов из архивов

1. Запустите диспетчер архивов WinZip (Пуск>Программы>WinZip> WinZip8.1), затем щелчок по кнопке "I Agree".

- *2.* Дайте команду Файл>Новый Архив (File>New Archive) откроется диалоговое окно Создание архива (New Archive). В этом окне прежде всего выберите папку, в которой будет создан архив D:\ *рабочая папка*.
- *3.* Введите имя архива в поле Имя файла (ваша фамилия) и убедитесь, что в поле Тип файла (Files of type) установлен тип Zip files.
- *4.* Обязательно установите флажок Диалог добавлен (Add dialog) и щелкните на кнопке ОК. Откроется диалоговое окно Добавить (Add).
- *5.* В раскрывающемся списке Действие (Action) выберите пункт Add (and replace) files (Добавлять и заменять файлы).
- *6.* В раскрывающемся списке Сжатие (Compression) выберите пункт Стандарт (Normal).
- *7.* В группе элементов управления Папки (Folders) установите флажок Включая вложенные папки (Include Subfolders). Надо взять за правило включать данный флажок всегда.
- *8.* В группе элементов управления Атрибуты (Attributes) убедитесь в том, что установлен флажок Включать системные и скрытые файлы (Include system and hidden files).
- *9.* Выделите файлы, включаемые в архив. В вашем случае, это файлы из *рабочей папки* При групповом выделении файлов пользуйтесь левой кнопкой мыши совместно с клавишами SHIFT и CTRL. Если нужно выделить все файлы, можно воспользоваться комбинацией клавиш CTRL+A.
- *10.* Щелкните на командной кнопке Add (Добавить в архив) начнется процесс создания архива.
- *11.* С помощью Проводника откройте папку D:\ *рабочая папка.* Разыщите созданный файл фамилия.zip. Установите его размер по строке состояния или переключившись в режим Таблица.
- *12.* Переключитесь в программу WinZip. Откройте в ней созданный архив и убедитесь в том, что «длинные имена» файлов сохранились.
- *13.* Закройте программу WinZip.
- *14.* Просмотрите архивный файла в формате .ZIP. Для этого:
- *15.* Запустите диспетчер архивов WinZip командой Пуск>Программы> WinZip>WinZip.
- *16.* Дайте команду Файл>Открыть архив (File > Open Archive).
- *17.* В диалоговом окне Открытие архива (Open Archive) воспользуйтесь раскрывающей кнопкой в списке Папка, разыщите и откройте *рабочую папку*, выделите значок файла в формате .ZIP и щелкните на командной кнопке Открыть.
- *18.* В окне программы WinZip откроется список файлов, входящих в архив.
- *19.* Выделите значок файла, который желаете просмотреть, например list.txt. Дважды щелкните на этом значке, и файл откроется в окне ассоциированной программы. По умолчанию в операционной системе Windows 98 с файлами типа .txt ассоциирована программа Блокнот.
- *20.* Если нужно просмотреть файл в другой программе, выделите его значок и воспользуйтесь командой Действия>Просмотр (Actions>View). По этой команде откроется диалоговое окно Просмотр (View), в котором можно самостоятельно указать, какую программу следует использовать в качестве средства просмотра для файлов данного типа.
- *21.* Предварительно определите папку, в которую будут помещены файлы, извлекаемые из архива, например папку D:\*рабочая папка\*Архив.
- *22.* Запустите диспетчер архивов WinZip и откройте ZIP-архив, размещенный в вашей папке.
- *23.* Выделите файлы, которые желаете извлечь. При групповом выделении пользуйтесь левой кнопкой мыши совместно с клавишами CTRL и SHIFT.
- *24.* Дайте команду Действия> Извлечь (Actions > Extract), откроется диалоговое окно Извлечение (Extract ).
- *25.* На левой панели диалогового окна установите необходимые переключатели.
- *26.* На правой панели откройте папку-приемник, в которую произойдет извлечение выделенных файлов. Работа на правой панели аналогична работе с Проводником.
- *27.* Запустите процесс извлечения файлов щелчком на командной кнопке Извлечь (Extract).
- *28.* По окончании процесса закройте диалоговое окно щелчком на кнопке Cancel (Отмена) или на закрывающей кнопке в правом верхнем углу окна и завершите работу с программой WinZip командой Файл>Выход (File>Exit). С помощью Проводника (Пуск>Программы>Проводник) убедитесь в том, что файлы, извлеченные из архива, действительно поступили в заданную папку.
- *29.* Удалите экспериментальную папку Архив.

# *Упражнение 9.*

### **Цель работы – исследование свойств форматов сжатия графических данных.**

- *1.* Подготовьте для эксперимента на диске D: папку Pictures-Х (Х номер группы).
- *2.* Откройте графический редактор Paint (Пуск>Все программы>Стандартные>Paint) и загрузите многоцветный рисунок из папки C:\Мои документы\Мои рисунки\Образцы рисунков (например, pic05.jpg).
- *3.* Сохраните рисунок в папку Pictures-х, выбрав имя файла Test и назначив тип файла 24-разрядный рисунок (.bmp).
- *4.* Определите размер рисунка в пикселах (точках), используя команду Рисунок >Атрибуты. Оцените теоретический размер рисунка в 24-

разрядной палитре (3 байта на точку) по формуле: *S* = *M* ⋅ *N* ⋅ 3, где *S* – размер файла с рисунком (байт); *М* – ширина рисунка (точек); *N* – высота рисунка (точек).

Запишите результат *S* = <sup>в</sup> текстовый файл Rachet, созданный в папке Pictures-Х.

- *5.* Повторно сохраните рисунок, выбрав то же имя Test, но назначив тип файла в формате .jpg.
- *6.* Восстановите рисунок, загрузив его из ранее сохраненного файла Test.bmp, и вновь сохраните его под тем же именем Test, но назначив тип файла .gif. При сохранении произойдет потеря определенной части графической информации.
- *7.* Запустите программу Проводник. Откройте папку D:\Pictures-х в режиме Таблица. Определите размеры файлов Test.bmp, Test.jpg, Test.gif. Определите коэффициент сжатия файлов (*R*), взяв отношения размеров файлов к теоретической величине, полученной расчетным путем в п.3. Результаты занести в файл Rachet.txt следующим образом:

Формат файла Размер файла (Кбайт) Степень сжатия (%) 24-разрядный.bmp .jpg

- .gif
- *8.* В графическом редакторе Paint дайте команду создания нового документа Файл > Создать. Задайте размер полотна 640×480.
- *9.* В качестве инструмента выберите Кисть. Задайте максимальный размер кисти. Поочередно используя 10-12 разных красок, грубо закрасьте полотно.
- *10.* Сохраните рисунок в папку Pictures-Х под именем Test\_1 в формате 24-разрядный рисунок (.bmp).
- *11.* Сохраните рисунок в папку Pictures-х под именем Test\_1 в формате .gif.
- *12.* Восстановите рисунок из файла Test\_1.bmp.
- *13.* Сохраните рисунок в папку Pictures-х под именем Test\_1 в формате .jpg.
- *14.* С помощью программы Проводник определите размеры сохраненных файлов и продолжите записи в файле Rachet.txt.
- *15.* Сделайте вывод о степени сжатия данных в формате .jpg и .gif, учитывая тот факт, что в первом случае изображение было многоцветным, а во втором случае оно имело небольшое количество цветовых оттенков.
- *16.* Переместите папку D:\Pictures-х в свою *рабочую папку*.

# Цель работы - запуск приложений MS-DOS

- 1. Дайте команду Пуск>Выполнить.
- 2. В диалоговом окне Запуск программы, для того чтобы ввести имя программы, воспользуйтесь кнопкой "Обзор".
- 3. Найдите загрузочный файл D:/Infor/ekotest.exe.
- 4. В контекстном меню заголовка окна программы выполните команду Свойства. На вкладке общие установите переключатель Отображение Во весь экран.
- 5. После этого введите вариант теста. Выполните тест.

# Упражнение 11.

# Цель работы - изучение основных операторов языка Бейсик.

Часто возникает задача вычисления значений заданной функции  $y = f(x)$  для различных значений аргумента х. Например, для построения графика функции, для определения корней уравнения, для реализации методов интегрирования и т.д. Необходимо знать значения данной функции в некоторых точках интервала (a; b). Разобьем интервал (a; b) на n подынтервалов равной длины h. Число таких подынтервалов, получившихся при делении, определяется по формуле n =  $(b-a)/h$ . Тогда задача вычисления значений функции  $y = f(x)$  в точках  $x = a + k \cdot h$ , где  $k = 0, 1, 2, \ldots, n$ , называется табулированием функции  $f(x)$  на интервале  $(a, b)$ с постоянным шагом h

- $1.3a$ пустите программирования **QBasic** (D:>Lang>QBas> систему gbasic.exe)
- 2. В рабочей области окна редактора Qbasic введите на языке программирования Бейсик текст программы табулирования функции  $f(x) = x^2 + 1$ .

```
REM ПРОГРАММА ТАБУЛИРОВАНИЯ ФУНКЦИИ
PRINT "BBecTH A, B, H"
INPUT A, B, H
X = Ap1: Y = X^*X + 1PRINT "X = "; X, "Y = "; Y
X = X + HIF X<=B THEN p1
END
```
- 3. Запустите программу на выполнение клавишей F5.
- 4. Отредактируйте текст программы по индивидуальному заданию в соответствии с конкретным вариантом функции из табл. 1 Основные функции на языке Бейсик приведены в табл. 2.
- 5. Сохранить программу в своей рабочей папке под именем tabyl.bas.
- 6. Запишите результаты решения с экрана дисплея.
- 7. По полученным точкам (x, y) построить график функции  $y = f(x)$  на интервале  $(a, b)$ .
- 8. По полученному графику определить отрезок нахождения каждого корня уравнения  $f(x) = 0$  на интервале  $(a, b)$ .
- 9. Оформить отчет в свой рабочей папке в виде текстового файла otchet.txt.

Таблица 1.

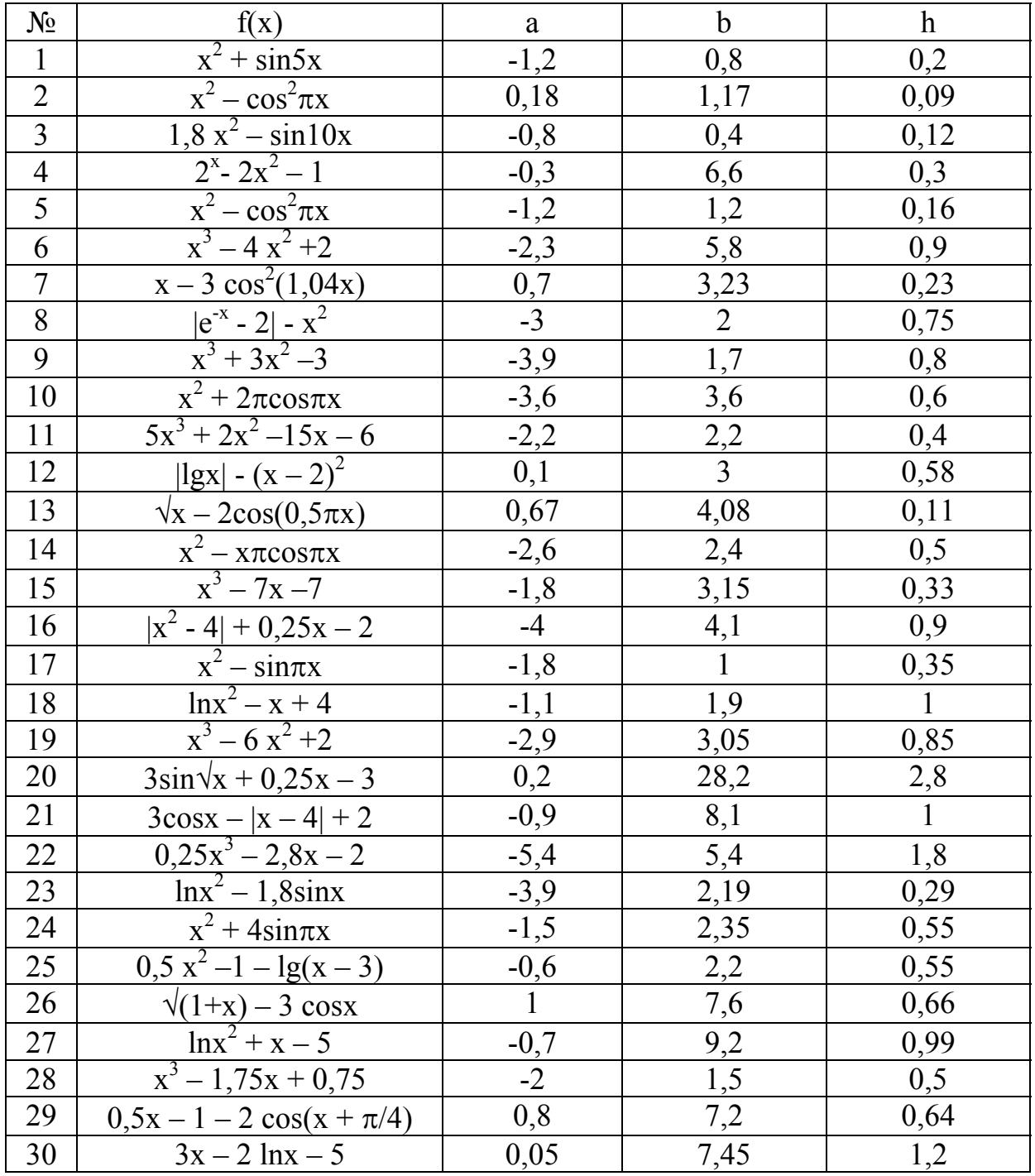

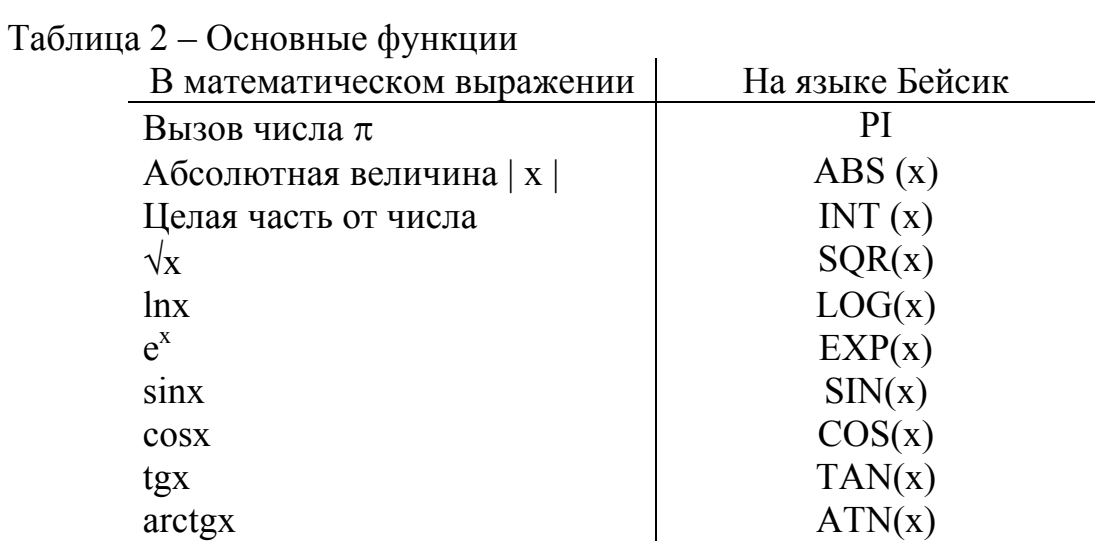

#### Упражнение 12.

Цель работы - построение графиков произвольных функций, определяемых пользователем.

1. Записать программу на языке программирования QBasic.

```
REM построения осей координат для графика
CLS
a1: INPUT "Введите крайние симметричные точки по оси
x (x<0 \text{ } x \times0)"; x1, x2IF x1 = 0 OR x2 = 0 then GOTO al
a2: INPUT "Введите крайние симметричные точки по оси
y (y<0 \t N y>0)"; y1, y2IF y1 = 0 OR y2 = 0 then GOTO a2
SCREEN 12: CLS
LINE (0, 199) - (600, 199)LINE (319, 0) - (319, 399)REM построения единичных отрезков по оси х
LINE (0, 197) - (0, 201)FOR i = 15 TO 600 STEP 16
LINE (i, 197) - (i, 201)NEXT i
REM построения единичных отрезков по оси у
LINE (317, 0) - (321, 0)FOR i = 9 TO 339 STEP 9
LINE (317, i) - (321, i)NEXT i
REM вывод значений крайних точек координат
LOCATE 12, 1: PRINT x1 'установка курсора в точку x1
LOCATE 12, 78: PRINT x2 'установка курсора в точку x2
LOCATE 19, 42: PRINT y1 'установка курсора в точку y1
```

```
LOCATE 7, 42: PRINT у2 'установка курсора в точку у2 
REM расчет цены деления
xx = x2 / 10: yy = y2 / 10LOCATE 26, 52: PRINT "цена деления по оси x – "; xx 
LOCATE 27, 52: PRINT "цена деления по оси y - "; vv
LOCATE 1, 1 
END 
2. Сохранить программу под именем koordint.bas в своей папке. 
3. Записать вторую программу построения графика sin(x) 
  REM использование оператора PSET (x,y) – рисует
  точку на экране монитора
  REM формат оператора PSET (x*c + a, y*d + b). где с,
  d – масштабные множители
  REM a, b – смещение начала координат по оси х и по
  оси у соответственно
  SCREEN 12 
  FOR x = -6.28 TO 6.28 STEP .01
  PSET (x * 40 + 320, -SIN(x) * 100 + 195)NEXT X 
  END 
4. Сохранить программу под именем grafik.bas в своей папке.
```
- *5.* Используя программы koordint.bas и grafik.bas, написать программы построения по осям координат графиков функций sin(x), cos(x), tg(x) разными цветами. Цвет точек определяется в операторе PSET  $(x, y)$ , с, где с – номер цвета от 0 до 15.
- *6.* Сохранить текст программы в своей папке.

#### *Литература*

- 1. Симонович С.В. Информатика. Базовый курс. /С.В. Симонович, Г.А. Евсеев, В.И. Мураховский. – СПб.: Питер, 2001.– 604 с.
- 2. Подвальный С.Л. Основы информатики: программирование для микропроцессорных систем коллективного пользования. /С.Л. Подвальный, В.Л. Бурковский, О.Я. Кравец. – Воронеж: Изд-во ВГУ, 1987.– 168 с.
- 3. Васильев В.В. Освой компьютер сам! /В.В. Васильев, Н.В. Сороколетова, Л.В. Хливненко. – Воронеж, 2001. – 127 с.

*Учебное издание*

ПРАКТИЧЕСКИЕ РАБОТЫ ПО WINDOWS XP

Учебно-методическое пособие для вузов

Составители: Фетисов Юрий Михайлович, Смирнова Анна Аркадьевна Редактор Бунина Т.Д.

> Подписано в печать 6.02.2007. Формат 60х84/16. Усл. п.л. 1,25. Тираж 100. Заказ 18. Издательско-полиграфический центр Воронежского государственного университета. 394000, г. Воронеж, Университетская площадь, 1, ком.43, тел.208-853. Отпечатано в лаборатории оперативной печати ИПЦ ВГУ.

 $\mathcal{L}_\text{max} = \mathcal{L}_\text{max} = \mathcal{$